# GeoSuite<sup>©</sup> / LabSuite<sup>©</sup>

# **Installation Instruction**

#### Installation:

- 1. If you receive a zip file, unzip it using any zipping program.
- 2. If you purchased portable license, plug the USB key you received.
- 3. Double click *GeoSuite*\*.\*.\*.\*\_*Setup.exe or LabSuite*\*.\*.\*.\*\_*Setup.exe*
- 4. Follow the steps for installation

#### **First time Run:**

After installation, following dialog will pop up at the first time run of GeoSuite<sup>©</sup> or LabSuite<sup>©</sup>.

| GeoSuite© 2.2.2.                                 | .2                |  |
|--------------------------------------------------|-------------------|--|
| You are requesting a new password for GeoSuite®. |                   |  |
| Serial Number                                    |                   |  |
| C428745220NTFS                                   |                   |  |
| User Information                                 |                   |  |
| Company Name:                                    | *                 |  |
| User Name:                                       | *                 |  |
| Address:                                         |                   |  |
| Tel:                                             |                   |  |
| Email:                                           |                   |  |
| Company Logo Image Selection                     |                   |  |
| Long:                                            |                   |  |
| Short:                                           |                   |  |
|                                                  |                   |  |
|                                                  | Email Text Cancel |  |

Figure 1 User information dialog

Input user information in the dialog.

You can customize *GeoSuite<sup>®</sup> or LabSuite<sup>®</sup>* output to include your company logo. If your company logo is of different version, you can choose wider logo image (Long) for Landscape output or narrow (Short) logo image for Portrait output (see sample images on next page).

# GeoSuite© / LabSuite© Installation Instruction

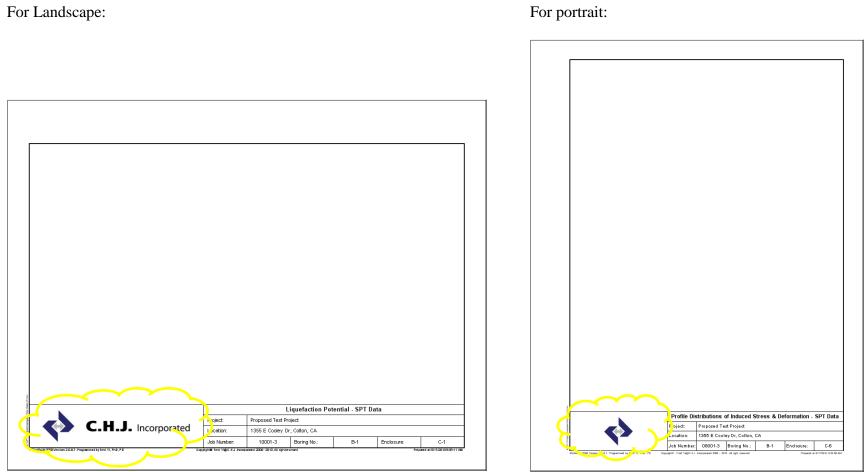

Figure 2 Title box for landscape and portrait output

1. If you use Microsoft Outlook as your email program, click **E Email**. A <u>Key Request</u> email will be automatically generated. You need to send this email by yourself to request your key. <u>GeoSuite<sup>®</sup> or LabSuite<sup>®</sup> will not automatically send this email!</u>

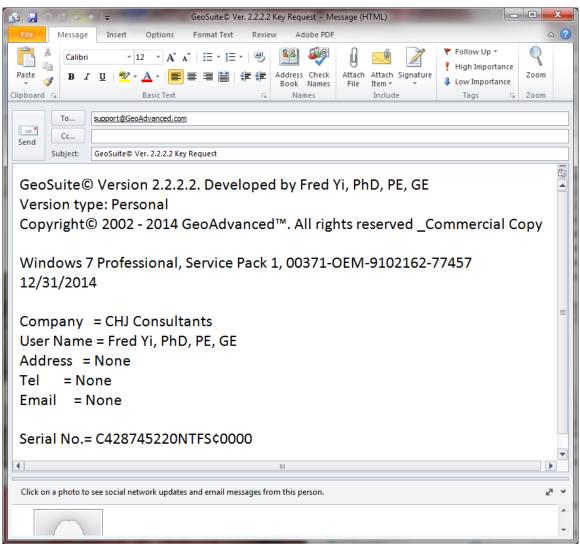

Figure 3 Automatically generated email for Microsoft Outlook

2. If you use other email program or internet browser, click **Text**. A text email will be generated. Please copy the subject and body and paste to your email program and then send the email to <u>support@GeoAdvanced.com</u>. Don't make any changes to the contents!

*GeoSuite<sup>®</sup> or LabSuite<sup>®</sup>* program will be closed automatically.

## GeoSuite© / LabSuite© Installation Instruction

| EMail text                                                                                                    |  |  |
|----------------------------------------------------------------------------------------------------|--|--|
| Please copy following contents into your mailer and send to<br>support@GeoAdvanced.com                        |  |  |
| mailto: support@GeoAdvanced.com                                                                               |  |  |
| Subject= GeoSuite® Ver. 2.2.2.2 Key Request                                                                   |  |  |
| GeoSuite® Version 2.2.2.2. Developed by Fred Yi, PhD, PE, GE                                                  |  |  |
| Version type: Personal<br>Copyright© 2002 - 2014 GeoAdvanced™. All rights reserved _Commercial Copy           |  |  |
| Windows 7 Professional, Service Pack 1, 00371-OEM-9102162-77457<br>12/31/2014                                 |  |  |
| Company = CHJ Consultants<br>User Name = Fred Yì, PhD, PE, GE<br>Address = None<br>Tel = None<br>Email = None |  |  |
| Serial No.= C428745220NTFS¢0000                                                                               |  |  |
| -                                                                                                    |  |  |
|                                                                                                    |  |  |
| OK Cancel                                                                                                    |  |  |

Figure 4 Automatically generated text email contents

3. If you have evaluation version installed in your computer, user information dialog (Figure 1) may not show up. If you get initial screen as shown in Figure 6, click "Help"
→ "Request New Password". User information dialog will pop up.

After receiving your key, run *GeoSuite<sup>©</sup> or LabSuite<sup>©</sup>* again. Copy the Key code and paste in the following dialog.

| 🧣 GeoSuite© Key Input   | <b>X</b>             |
|-------------------------|----------------------|
| Your new serial number: |                      |
| C428745220NTFS¢0000     |                      |
| Please input your KEY:  |                      |
|                         |                      |
|                         | Register Skip Cancel |

Figure 5 Key input dialog

Click Register. You will see the window as:

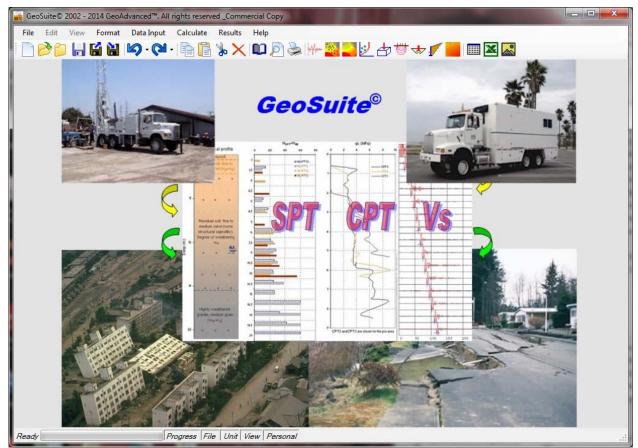

Figure 6 GeoSuite<sup>®</sup> initial screen

*GeoSuite*<sup>©</sup> is running now.

For unlicensed user, you can click Skip. You can still use all the functions other than printing.

### **Repeating Run:**

If your <u>*Key Request*</u> email is not generated correctly in your First Time Run, it's most possibly you didn't select correct option as shown in Figure 1. You should follow steps below to reload it:

- 1. Click "Skip" as shown in Figure 5.
- 2. Click "Help" $\rightarrow$ "Request New Password"

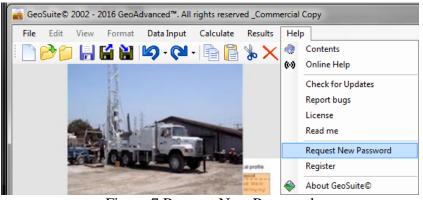

Figure 7 Request New Password

3. You'll reload Figure 1. Fill all information and click 🖃 Email

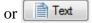

- 4. Send Key Request email to support@GeoAdvanced.com
- After receiving your Key, run run GeoSuite<sup>©</sup> or LabSuite<sup>©</sup> and then "Help"→"Register" to load Key input dialog as shown in Figure 5